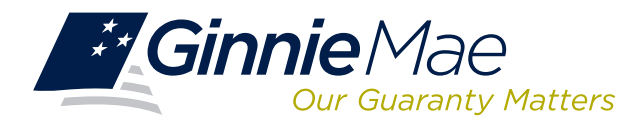

## **LOG IN TO MASTER AGREEMENTS (MAMS)**

Log in to GMEP at www.eginniemae.net.

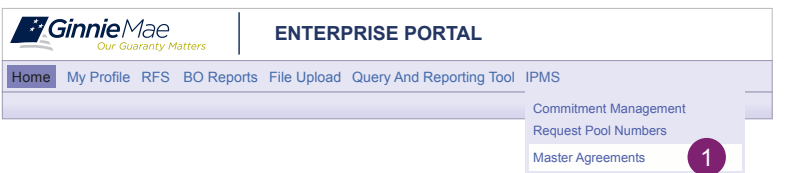

1. From the Home screen, click **IPMS** and select **Master Agreements**. The Master Agreements Summary screen is displayed. This is the primary navigation screen providing the following functions:

#### **CREATE A FORM**

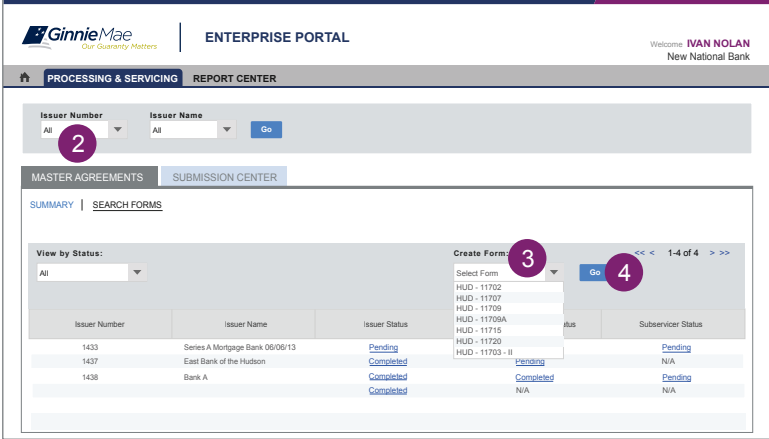

- 2. Select the Issuer Number and the related information is displayed.
- 3. Click **Create Form** from the **Master Agreements Summary** screen.
- 4. Select HUD-11702 from the drop-down menu and click **Go**. This is the first form to be created and must be  **approved before other forms can be submitted.**  Following approval, select forms from the drop down menu.

### **PRINT AGREEMENTS**

- 5. Click HUD PDF to generate the form. A file download box is displayed.
- 6. Select **Save** or **Open**.
- 7. Print the form and obtain the requisite signatures. The Issuer must obtain the requisite signatures for Forms HUD-11702, HUD-11709, HUD-11720 before submission.
- 8. Scan the form to PDF.
- 9. Save the form to the designated folder/file directory.

# **UPLOAD/IMPORT COMPLETED FORMS**

- 10. Click **Browse**, MAMS displays the user's folder/file directory.
- 11. Select the file name.
- 12. Click **Upload Document**. Users are required to upload scanned signed forms HUD-11702, HUD-11709, and HUD-11720 in PDF to the application before the form can be submitted via the **Submission Center**. Users can also request **PPA**s to upload the forms.

#### **SEARCH/VIEW FORMS**

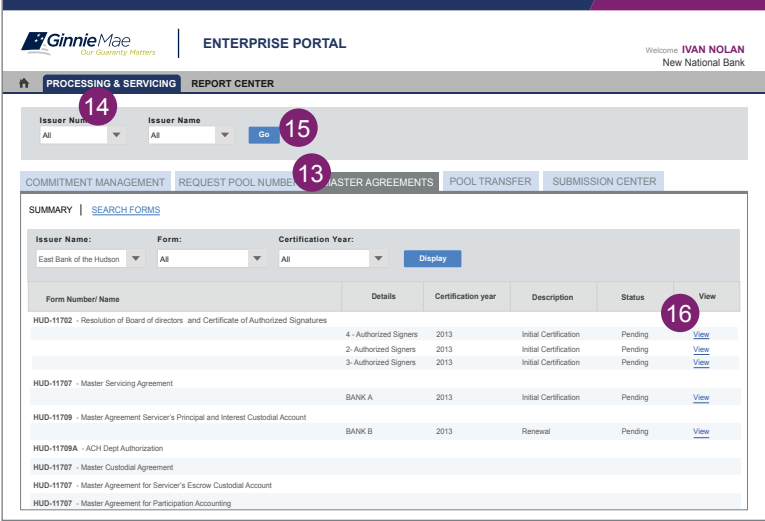

## **SUBMISSION CENTER**

- 13. Click **Master Agreements**, then **Search Forms** to display the **Summary** screen, to monitor the status of each Master Agreement.
- 14. Select **Issuer Number** or **All** if the user supports multiple Issuer numbers.
- 15. Click **Go** to proceed. A summary is displayed for the selected Issuer(s). If the Issuer is also a Participation Agent and/or Subservicer for another Counterparty, the status for those roles is also displayed.
- 16. Click View to see the status of a specific form. The Status Detail screen contains a complete list of the forms for an Issuer.

e **Submission Center** tab can be used to display all the forms that have been previously entered as part of initial certification or renewal and are ready to be submitted.

17. Click Submit. A legal confirmation text is displayed.

18. Click **Accept** to accept the terms and conditions.

The RSA SecurID Token must be used. The form's status/relationships are updated in EWODS, Mainframe, and GinnieNET, generating all necessary notifications.

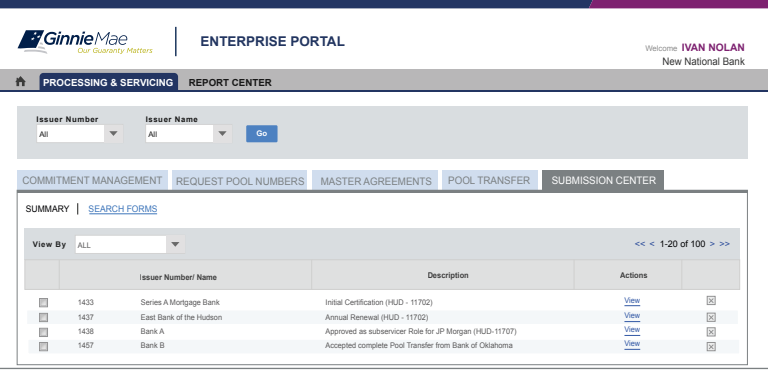